# How do I edit an existing assignment?

## Go to Assignments.

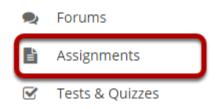

Select the **Assignments** tool from the Tool Menu of your site.

# Select the Edit link for the assignment you want to edit.

#### Assignments

|                                                   |             |               |                       | < <                   | Viewing 1 - 1<br>Show 200 i |              | > >     |
|---------------------------------------------------|-------------|---------------|-----------------------|-----------------------|-----------------------------|--------------|---------|
| Assignment Title                                  | For         | <u>Status</u> | <u>Open Date</u>      | Due Date              | <u>In / New</u>             | <u>Scale</u> | Remove? |
| Assignment 1<br>Edit Duplicate   View Submissions | Entire Site | Open          | Feb 19, 2020 10:40 AM | Feb 26, 2020 10:40 AM | <u>0/0</u>                  | No Grade     |         |

### Make your changes to the assignment.

| Assignment 1 -                                                                                                    | Edit                                                              |         |                                                                           |  |  |  |  |
|----------------------------------------------------------------------------------------------------|-------------------------------------------------------------------|---------|---------------------------------------------------------------------------|--|--|--|--|
| Alert: You are revising an assignment after the open date.                                                            |                                                                   |         |                                                                           |  |  |  |  |
| Title +                                                                                                    |                                                                   |         |                                                                           |  |  |  |  |
| Assignment 1                                                                                                    |                                                                   |         |                                                                           |  |  |  |  |
| Assignment Instructions                                                                                               |                                                                   |         |                                                                           |  |  |  |  |
| B I U S X X                                                                                                    | 10. 20. 20. 20. 14. 14. 14. 14. 14. 14. 14. 14. 14. 14            | - 14    | + [9, 15] 夏 2, [月 11] ((本 11)<br>(月) 국 十 12 15 四 종 © 0<br>- 13 - 13 13 [] |  |  |  |  |
| Head the short story "The                                                                                             | Yeliow Wallpaper <sup>*</sup> and prepare a                       | s topec | 97 BSG48601<br>99456 13. Owaske juli-1704,3 102100000 j                   |  |  |  |  |
|                                                                                                    |                                                                   |         | where is a manual particular interference of                              |  |  |  |  |
| Add honor pledge                                                                                                    |                                                                   |         |                                                                           |  |  |  |  |
| Attachments<br>No attachments yet                                                                                     |                                                                   |         |                                                                           |  |  |  |  |
| ADD ATTACHMENTS                                                                                                    |                                                                   |         |                                                                           |  |  |  |  |
|                                                                                                    |                                                                   |         |                                                                           |  |  |  |  |
| Availability<br>Open Date +                                                                                           | 92/19/2020 10:40 am                                               |         |                                                                           |  |  |  |  |
|                                                                                                    | Students can not save or submit the                               |         | J<br>nent until the open date.                                            |  |  |  |  |
| Due Date +                                                                                                    | 02/26/2020 10:40 am                                               |         | )                                                                         |  |  |  |  |
| Accept Until +                                                                                                    | 02/27/2020 10:40 am                                               | ۰       |                                                                           |  |  |  |  |
|                                                                                                    | Assignments cannot be submitted at                                | ter the | dose dire.                                                                |  |  |  |  |
| Send a reminder email                                                                                                 | 24 hours before the due date                                      |         |                                                                           |  |  |  |  |
| Add due date to calence                                                                                               |                                                                   |         |                                                                           |  |  |  |  |
| Add an announcement                                                                                                   | about the open date to Annour                                     | cerner  | nts                                                                       |  |  |  |  |
| Assign To                                                                                                    |                                                                   |         |                                                                           |  |  |  |  |
| Once posted, an assignment of                                                                                         | mot be switched between individual                                | and gri | ng.                                                                       |  |  |  |  |
| <ul> <li>Each individual membe</li> <li>Each individual membe</li> </ul>                                              |                                                                   |         |                                                                           |  |  |  |  |
| The selected group(s), a                                                                                              |                                                                   | ip mer  | mber submits on behalf of the entire group)                               |  |  |  |  |
| Student Submissions                                                                                                   |                                                                   |         |                                                                           |  |  |  |  |
|                                                                                                    | Inline and Attachments 🛛 🔻                                        |         |                                                                           |  |  |  |  |
| Allow Resubmission                                                                                                    |                                                                   |         |                                                                           |  |  |  |  |
| Submission Notificati                                                                                                 | on Email Options:                                                 |         |                                                                           |  |  |  |  |
| Do not send notification emails for any student submissions     Send a notification email for each student submission |                                                                   |         |                                                                           |  |  |  |  |
|                                                                                                    | is for each student submission<br>summarizing notifications for s | tuden   | t submissions                                                             |  |  |  |  |
| Grading                                                                                                    |                                                                   |         |                                                                           |  |  |  |  |
| Grade this assignment                                                                                                 | ties (e.g. for anonymous grading                                  | )       |                                                                           |  |  |  |  |
| Released Grade Notif                                                                                                  | ication Email Options:                                            |         |                                                                           |  |  |  |  |
|                                                                                                    | n email to student when the gra                                   |         |                                                                           |  |  |  |  |
|                                                                                                    | to student when the grade is re                                   | leased  | 1                                                                         |  |  |  |  |
| Additional information                                                                                                | in                                                                |         |                                                                           |  |  |  |  |
| Supplement Items                                                                                                    |                                                                   |         |                                                                           |  |  |  |  |
| Model Answer                                                                                                    |                                                                   |         | 88                                                                        |  |  |  |  |
| Private Note                                                                                                    |                                                                   |         | 84                                                                        |  |  |  |  |
| All Purpose Item                                                                                                    |                                                                   |         | 844                                                                       |  |  |  |  |
| POST PREVIEW                                                                                                    | CANCEL                                                            |         | 0                                                                         |  |  |  |  |
|                                                                                                    |                                                                   |         |                                                                           |  |  |  |  |

The assignment settings window will appear. Make any necessary changes. For more information on assignment settings, see <u>How do I add an assignment?</u>

### **Click Post.**

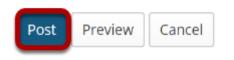

Click **Post** to save your changes.